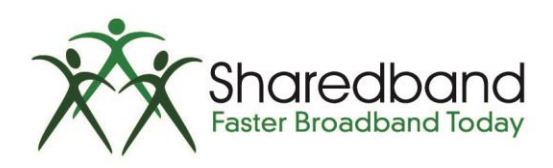

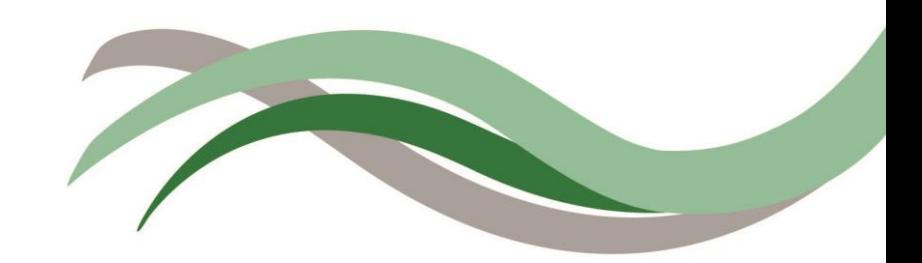

## Sharedband Bonded Broadband Power Router Pro Configuration Guide

## **Introduction**

This document is to instruct you how to configure the Sharedband software on the Sharedband Power Router Pro.

Note: This guide assumes that the Router is not configured.

## **Preparation**

Make sure you have the Sharedband user Details for the Community you wish to setup.

## **The Procedure**

**Step 1:** Log onto the Web interface of the router (default address [http://192.168.3.17\)](http://192.168.3.17/) The default login is '**admin**' and password '**Bonding123**'.

**Step 2:** Click '**Settings**' > '**Sharedband Service Configuration**'.

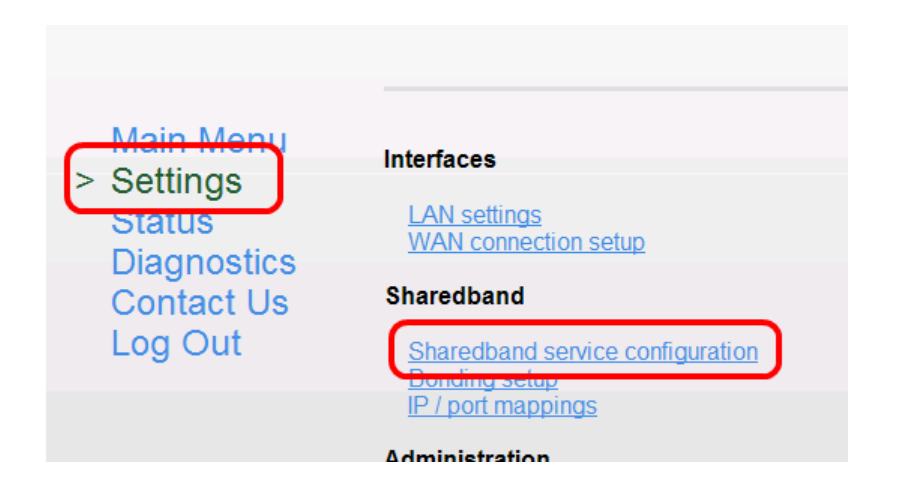

**Step 3:** You should now be presented with a screen like this:

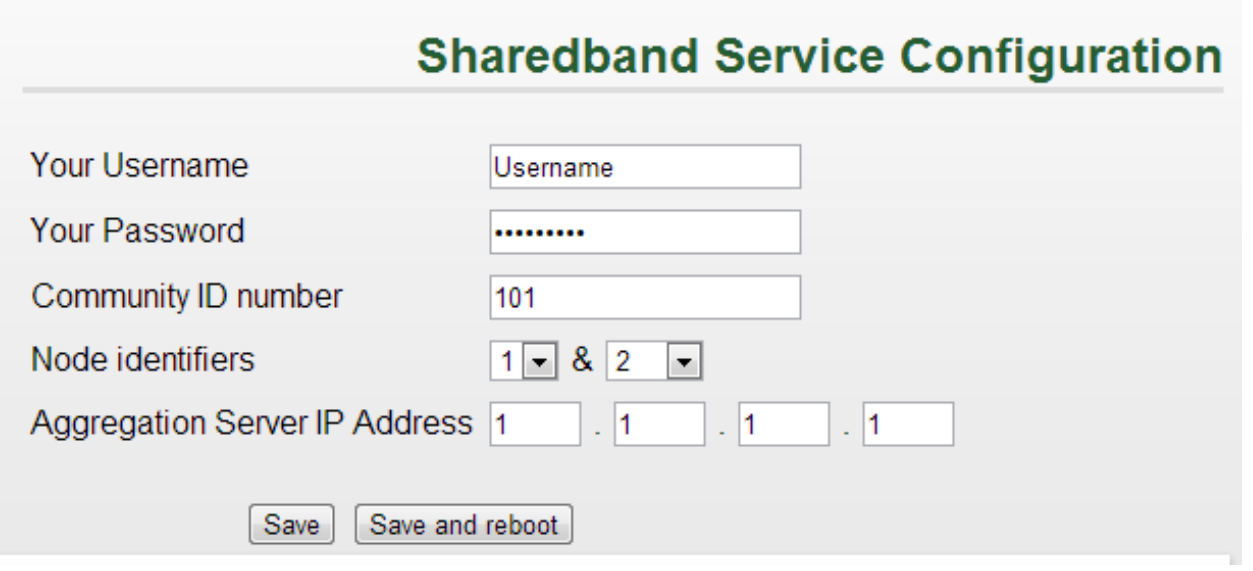

The details required for this screen are those generated when creating the user on the Sharedband NOC. The only value which differs is the '**Node Identifier**' (1 – 4 depending on the Router number)

Once completed click '**Save and reboot**', the device should reboot, once it has complete it is safe to unplug the device.

**Step 4:** For router(s) 2-4 you will need to change the LAN IP of the router, which you will find under '**Settings**' > '**LAN settings**'. This is normally set to 192.168.3.**X** (**X** being the node number)

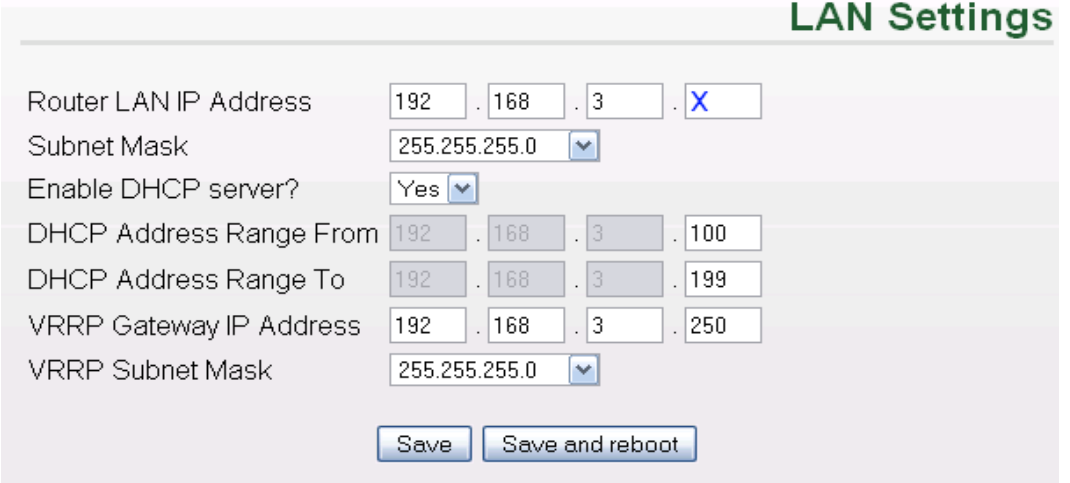

This is also where you can change the VRRP Address and Subnet for routed mode, this must be the same on all routers (for more information on routed mode, please contact support).